### sign pro PDF for Android

## IIIACOM<sup>®</sup>

### Getting started with Wacom sign pro PDF for Android

How to open and edit a document

Open a PDF document by selecting it in the sign pro PDF file browser. you'll see this toolbar displayed at the top of the document:

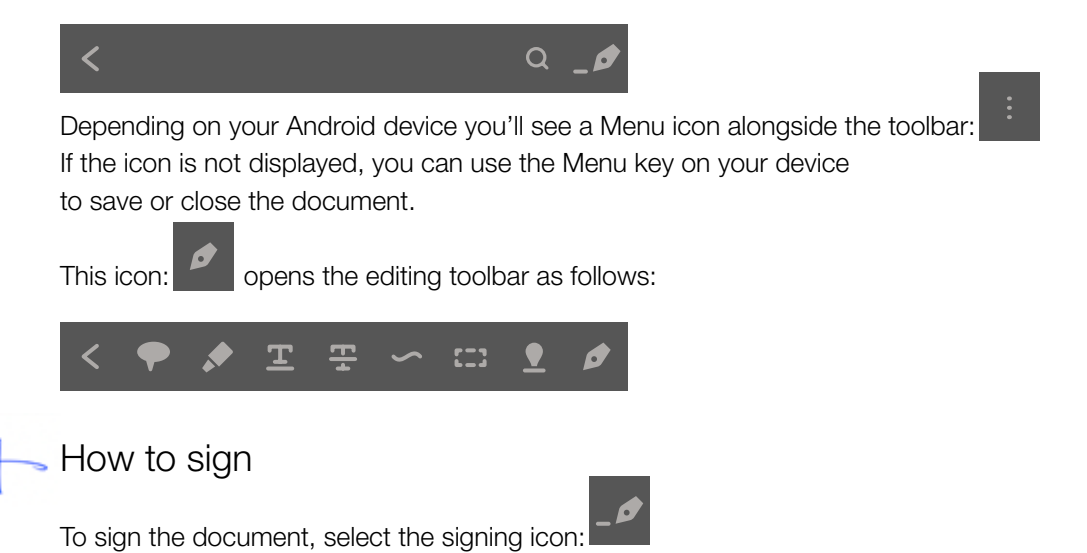

After this, draw a rectangle in the document where you want your signature to appear. A popup window displays your signature as you sign and allows you to accept it, sign again or cancel.

To pre-define the signature area, use the rectangle icon: and draw a rectangle where you want a signature to appear. Then save the document. When the document is opened again in sign pro PDF, the user can sign it by tapping the rectangle and entering his / her signature in the area that you created.

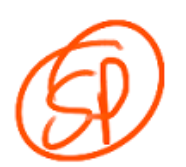

#### How to draw freehand annotations

To draw a freehand annotation in the document, select the drawing icon:

It opens the drawing toolbar:

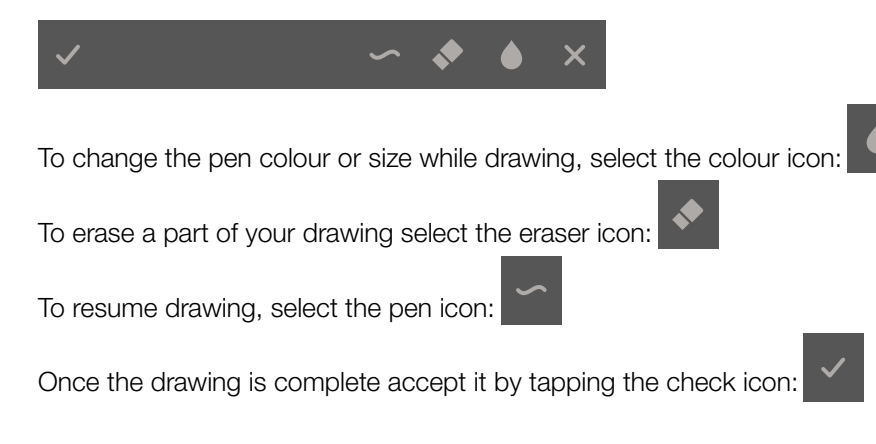

### sign pro PDF for Android

# **WACOM** BUSINESS

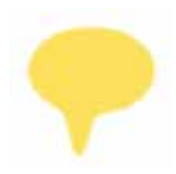

### How to add sticky notes

To insert a sticky note, select the note icon:

Then tap in the document where the note should appear. A popup dialog allows you to enter text for the note.

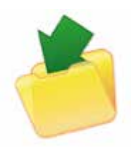

### How to save

To save a document, select the Menu icon: or press the Menu key on your Android device. It displays the available options:

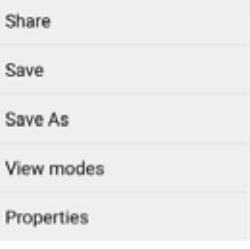

Choose how you want to share or save the document.

To abandon changes to a document, select the Back icon: or press the Back key on your Android device. It displays the available options:

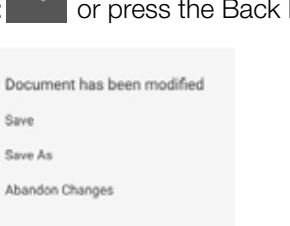

CANCEL

You can then choose the option: Abandon Changes.

Please note: When all of the credits have been used you can purchase further credits online. Without any credit, new signatures will be displayed with a label indicating 'No signature credits left'. Credits are applied equally to handwritten signatures and eSeal signatures.

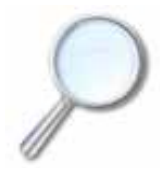

#### Learn more

Further details of all these options and more can be found in the [User Guide](http://gsdt.wacom.eu/sign%20pro%20PDF/User%20Guide%20-%20Android%20EN.pdf) (English only).